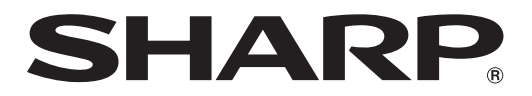

# MODEL PG-D3510X PG-D3010X PG-D2710X DATA PROJECTOR

# **SETUP MANUAL**

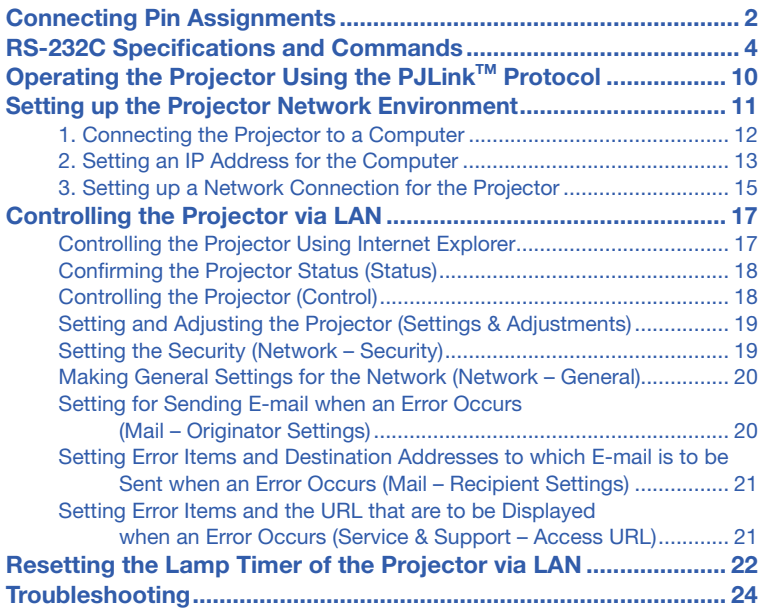

# <span id="page-1-0"></span>Connecting Pin Assignments

#### COMPUTER/COMPONENT input and COMPUTER/COMPONENT output Terminals: mini

D-sub 15 pin female connector

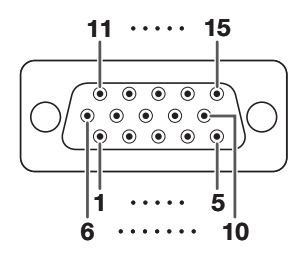

- - Pin No. Signal Pin No. Signal
	- 1. 2. Video input (red)
	- 3. Video input (green/sync on green)
	- 4. Video input (blue) Not connected
	- 5. Not connected
	- 6. Earth (red)
	- 7. Earth (green/sync on green)
	- 8. Earth (blue)
	- 9. Not connected
	- 10. **GND**
	- 11. 12. Not connected Bi-directional data
	- 13. Horizontal sync signal: TTL level
	- 14. Vertical sync signal: TTL level
	- 15. Data clock

#### RS-232C Terminal: mini DIN 9 pin female connector

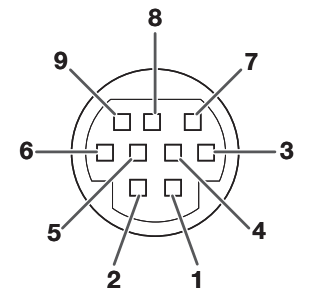

### COMPUTER Input/Output COMPONENT Input/Output<br>
Pin No. Signal Component Pin No. Signal

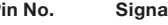

- 1. 2. PR (CR)  $\checkmark$
- 3. PB (CB)
- 4. Not connected
- 5. Not connected
- 6. Earth (PR)
- 7. Earth (Y)
- 8. 9. Earth (PB)
- 10. Not connected Not connected
- 11. Not connected
- 12. Not connected
- 13. Not connected
- 14. Not connected
- 15. Not connected

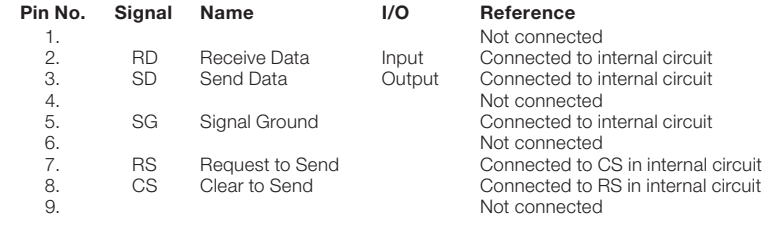

#### RS-232C Terminal: D-sub 9 pin male connector of the DIN-D-sub RS-232C adaptor

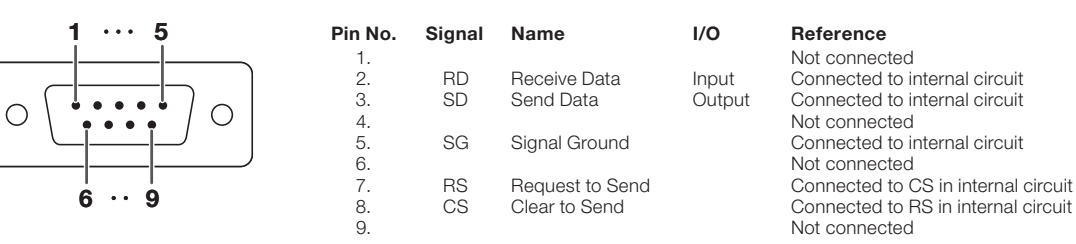

### Connecting Pin Assignments

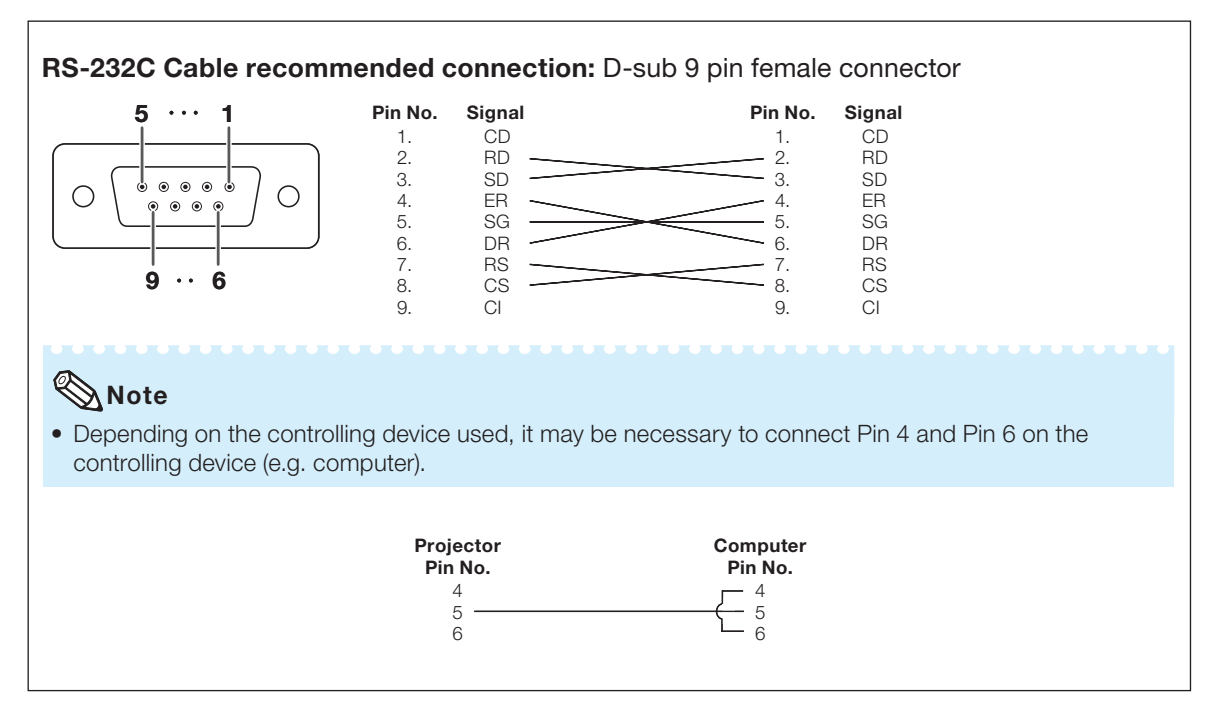

#### USB Terminal: Type B USB connector LAN Terminal: LAN (RJ-45)

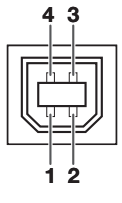

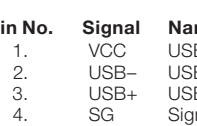

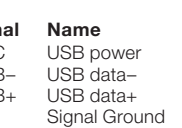

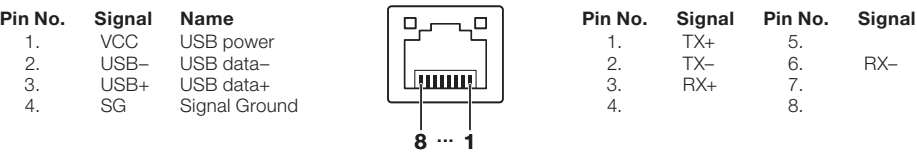

### <span id="page-3-0"></span>Computer control

A computer can be used to control the projector by connecting an RS-232C serial control cable (cross type, commercially available) to the projector. (See page 24 of the projector's operation manual for connection.)

### Communication conditions

Set the serial port settings of the computer to match that of the table. Signal format: Conforms to RS-232C standard. Parity bit: None Baud rate\*: 9,600 bps / 38,400 bps / 115,200 bps Stop bit: 1 bit Data length: 8 bits Flow control: None

\*Set the projector's baud rate to the same rate as used by the computer.

### Basic format

Commands from the computer are sent in the following order: command, parameter, and return code. After the projector processes the command from the computer, it sends a response code to the computer.

Command format

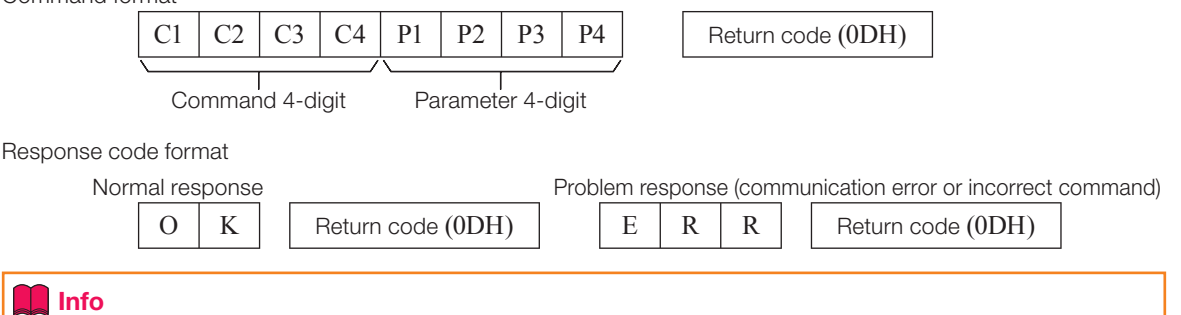

- When controlling the projector using RS-232C commands from a computer, wait for at least 30 seconds after the power has been turned on, and then transmit the commands.
- After sending an input selection or picture adjustment command and then receiving an "OK" response code, the projector may take some time to process the command. If a second command is sent while the projector is still processing the first command, you may receive an "ERR" response code. If this happens, try resending the second command.
- When more than one code is being sent, send each command only after the response code for the previous command from the projector is verified.
- "POWR????", "TABN \_ \_ \_ 1", "TLPS \_ \_ \_ 1", "TPOW \_ \_ \_ 1", "TLPN \_ \_ \_ 1", "TLTT \_ \_ \_ 1", "TLTM \_ \_ \_ 1", "TLTL \_ \_ \_ 1", "TNAM \_ \_ \_ 1", "MNRD \_ \_ \_ 1", "PJN0 \_ \_ \_ 1" •
	- − When the projector receives the special commands shown above:
		- \* The on-screen display will not disappear.
		- \* The "Auto Power Off" timer will not be reset.
	- − The special commands are available for applications that require continuous polling.

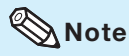

- If an underbar (\_) appears in the parameter column, enter a space.
- If an asterisk (\*) appears in the parameter column, enter a value in the range indicated in brackets under Control Contents.

### Commands

Computer **Computer** Projector  $\rightarrow$  $\leftarrow$  O K ⊕ ⊕ P | O | W | R | \_ | \_ | \_ | 1 **RETURN** CONTROL CONTENTS COMMAND PARAMETER Power ON Standby mode<br>
(or 30-second startup time) Power On P O W R \_\_\_ 1 OK or ERR OK Off P O W R \_\_\_ 0 OK OK or ERR Status P O W R  $\left| \frac{2}{2} \right|$  ? ? ? 1 Projector Condition  $\begin{vmatrix} 1 & 0 \\ 0 & N \end{vmatrix} = \begin{vmatrix} -1 & 0 \\ 0 & N \end{vmatrix} = \begin{vmatrix} -1 & 1 \\ 0 & N \end{vmatrix}$  T  $\begin{vmatrix} 1 & 0 \\ 0 & N \end{vmatrix} = \begin{vmatrix} -1 & 1 \\ 0 & N \end{vmatrix}$ 0: Normal 1: Temp High 1: Temp High 8: Lamp Life 5% or less 2: Fan Error 4: Cover Open 16: Lamp Burn-out 32: Lamp Ignition Failure 8: Lamp Life 5% or less 16: Lamp Burn-out 32: Lamp Ignition Failure 64: Temp Abnormally High Lamp Status Status  $\overline{T}$  L P S  $\overline{C}$   $\overline{C}$  1 0: Off, 1: On, 2: Retry 0: Off, 4: Lamp Error 3: Waiting, 4: Lamp Error Power Status T P O W  $\frac{1}{2}$  1 1: On, 2: Cooling 0: Standby Quantity  $\begin{array}{|c|c|c|c|c|}\n\hline\n\text{1} & \text{L} & \text{P} & \text{N} & \text{N} & \text{N} & \text{N} \\
\hline\n\text{1} & \text{1} & \text{1} & \text{1} & \text{1} & \text{1} & \text{1} & \text{1} & \text{1} \\
\hline\n\text{1} & \text{1} & \text{1} & \text{1} & \text{1} & \text{1} & \text{1} & \text{1} & \text{1} & \text{1} & \text{1} & \text{1} \\
\hline\n\text{1} & \text{$ Usage Time(Hour)  $\boxed{\top |\bot |\top |\top | - |- | - | 1}$  0 – 9999(Integer) Usage Time(Minute)  $T | L | T | M | = |- 1 | 0, 15, 30, 45$ Life(Percentage)<br>  $T \perp T \perp T \perp - -1$  1 0% – 100% (Integer)<br>  $T \parallel A \parallel M \parallel - -1$  1 PGD3510X/PGD301 Name Model Name Check T N A M  $-$  - 1 PGD3510X/PGD3010X/PGD2710X<br>Model Name Check M N R D - - 1 PG-D3510X/PG-D3010X/PG-D271 Model Name Check  $\boxed{\text{M} \mid \text{N} \mid \text{R} \mid \text{D} \mid \text{N} \mid \text{R} \mid \text{D} \mid \text{N} \mid \text{R} \mid \text{D} \mid \text{N}}$  |  $\boxed{\text{P} \text{G-D3510X/PG-D3010X/PG-D2710X}}$ Projector Name Setting 1 P J N 1 \* \* \* \* OK or ERR (First 4 characters) \*1 Projector Name Setting 2  $P$  J N  $2$   $\cdot$   $\cdot$   $\cdot$   $\cdot$   $\cdot$  OK or ERR (Middle 4 characters) \* Projector Name Setting 3  $P$  J N 3  $*$   $*$   $*$   $*$   $*$  OK or ERR (Last 4 characters) \*1 Projector Name Check  $P \cup N \cup_{i=1}^{\infty}$  1 Projector Name Input Change  $\begin{matrix}|\text{COMPUTER1}\end{matrix}$  COMPUTER1  $\begin{matrix}|\text{R}|\text{G}| & |B| & |A|\text{G} & |B| & |B|\end{matrix}$   $\begin{matrix}|\text{C}|\text{C}|\text{C} & |B|\end{matrix}$   $\begin{matrix}|\text{R}|\text{C}|\text{D} & |B|\end{matrix}$ COMPUTER2 \*2 I R G B \_ \_ \_ 2 OK or ERR ERR S-VIDEO I V E D \_\_\_ 1 OK or ERR ERR VIDEO I V E D \_\_\_ 2 OK or ERR ERR Input RGB Check  $\left| \begin{array}{c|c} | & R & G & B \\ \end{array} \right| 2 | & 2 | & 2 | & 2 | & 1: \text{COMPUTER1}$ ERR 2: COMPUTER2 or ERR Input Video Check I V E D ? ? ? ? 1: S-VIDEO, 2: VIDEO or ERR ERR Input Mode Check I M O D ? ? ? ? 1: RGB, 2: VIDEO ERR Input Check I C H K ? ? ? ? 1: COMPUTER1 ERR 2: COMPUTER2 3: S-VIDEO 4: VIDEO Volume Volume(0 – 60) V O L A \_ \_ \* \* OK or ERR ERR Volume up/down(-10 – +10) V O U D \_ \* \* \* OK or ERR ERR Keystone -80 – +80 K E Y S \* \* \* \* OK or ERR ERR AV Mute On I M B K \_\_\_ 1 OK or ERR ERR Off **I M B K**  $-$  0 OK or ERR ERR<br>
On F R E Z  $-$  1 OK or ERR ERR Freeze On F R E Z \_\_\_ 1 OK or ERR ERR Off **F** R E Z \_ \_ 0 OK or ERR ERR Auto Sync Start A D J S \_\_\_ 1 OK or ERR ERR Resize COMPUTER1 Normal R A S R \_\_\_ 1 OK or ERR ERR 16:9 R A S R \_ \_ 2 OK or ERR ERR Native R A S R \_ \_ \_ 3 OK or ERR ERR ERR<br>Full R A S R \_ \_ \_ 5 OK or ERR ERR Full  $R$   $R$   $R$   $S$   $R$   $5$  OK or ERR Border R A S R \_ \_ 6 OK or ERR ERR Area Zoom R A S R  $-$  1 0 OK or ERR ERR V-Stretch R A S R \_ \_ 1 1 1 OK or ERR ERR ERR<br>Normal R B S R \_ \_ \_ 1 OK or ERR ERR COMPUTER2 Normal R B S R \_ \_ 1 OK or ERR ERR 16:9 R | B | S | R | \_ | \_ | \_ | 2 | OK or ERR | ERR Native R B S R  $-$  3 OK or ERR ERR Full  $R | B | S | R | = | - | 5 | OK$  or ERR ERR ERR Border R B S R \_ \_ 6 OK or ERR ERR Area Zoom R B S R \_ \_ 1 0 OK or ERR ERR ERR<br>V-Stretch R B S R \_ \_ 1 1 0 K or ERR ERR  $\overline{1}$  1 OK or ERR

Example: When turning on the projector, make the following setting.

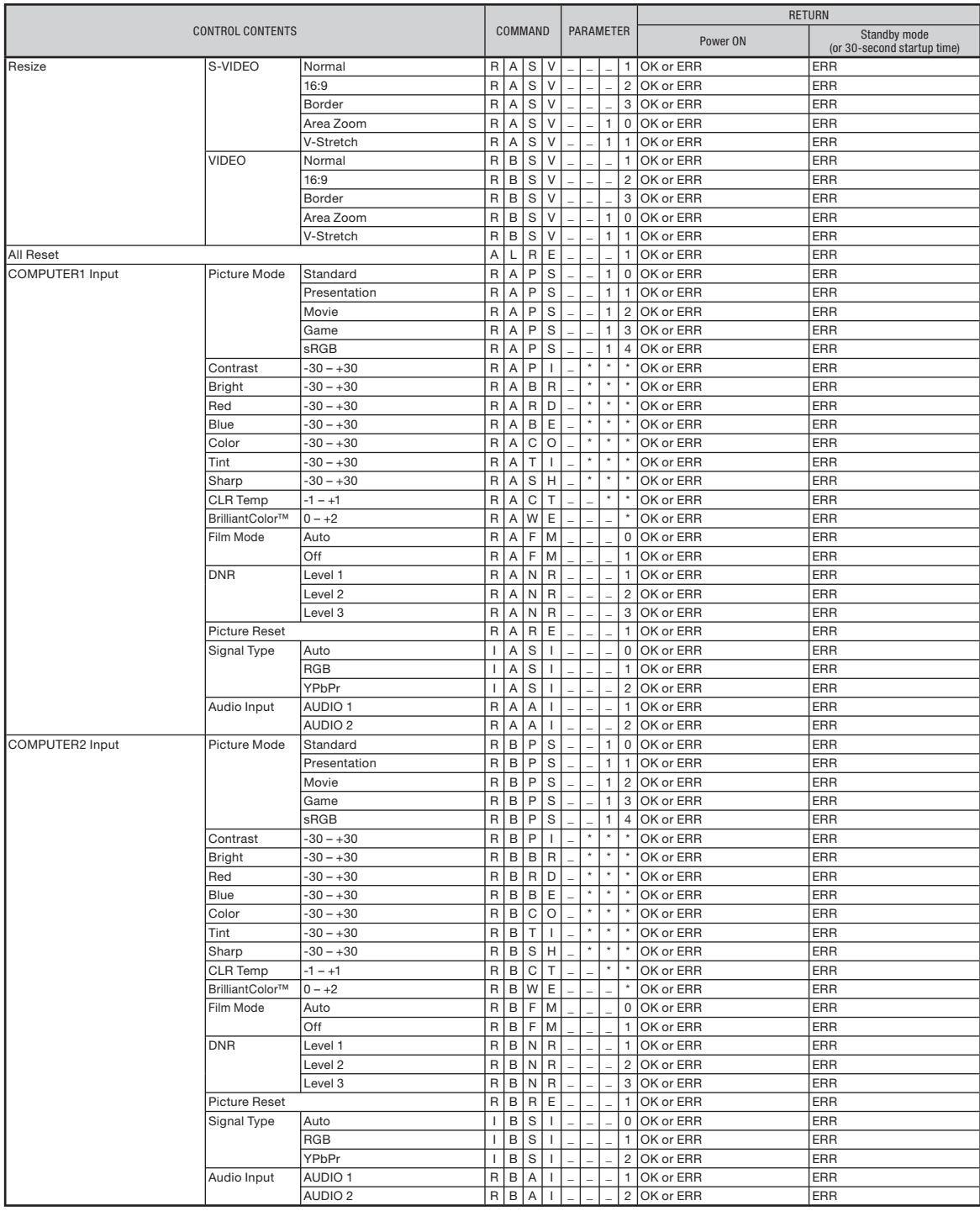

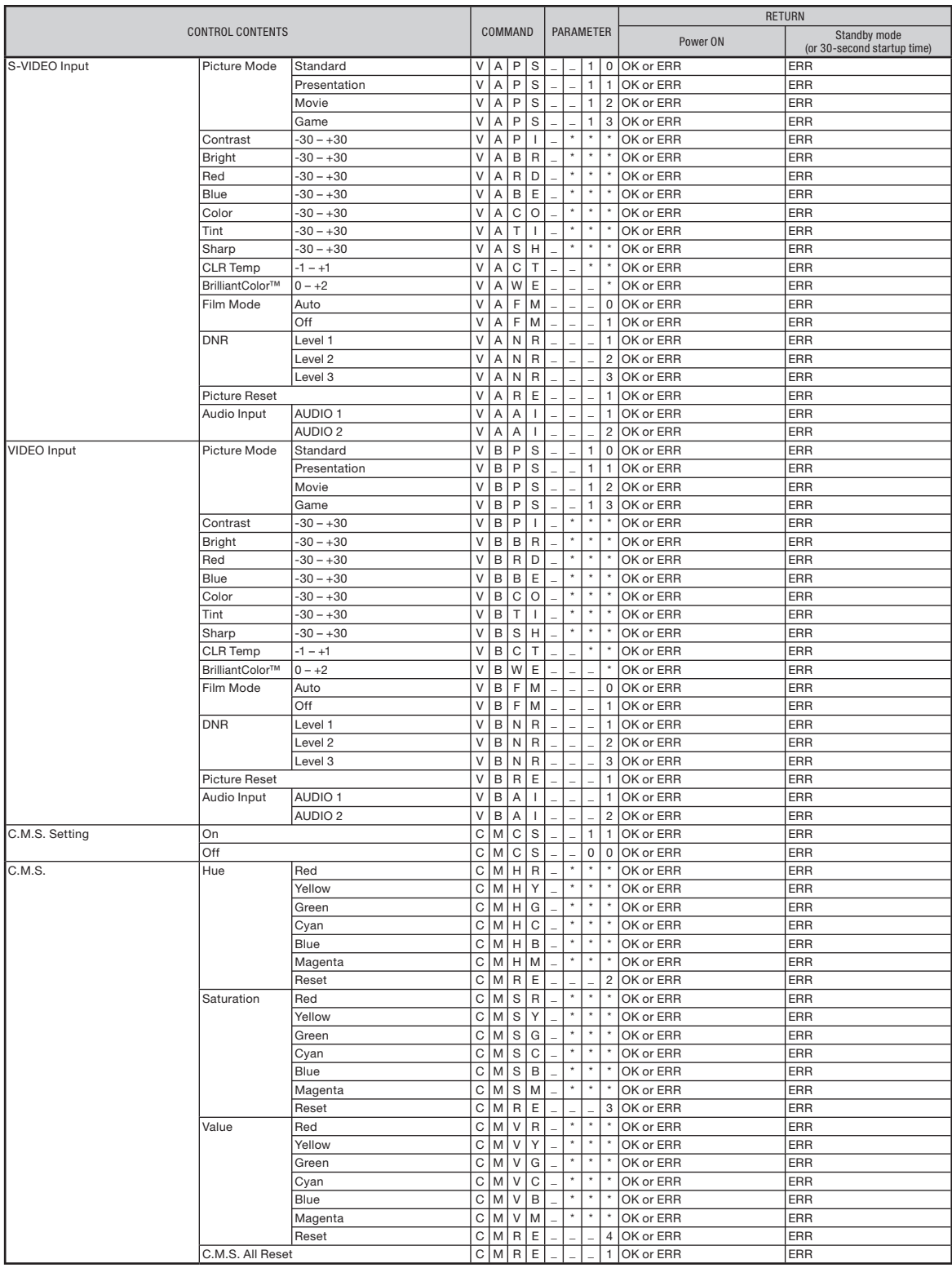

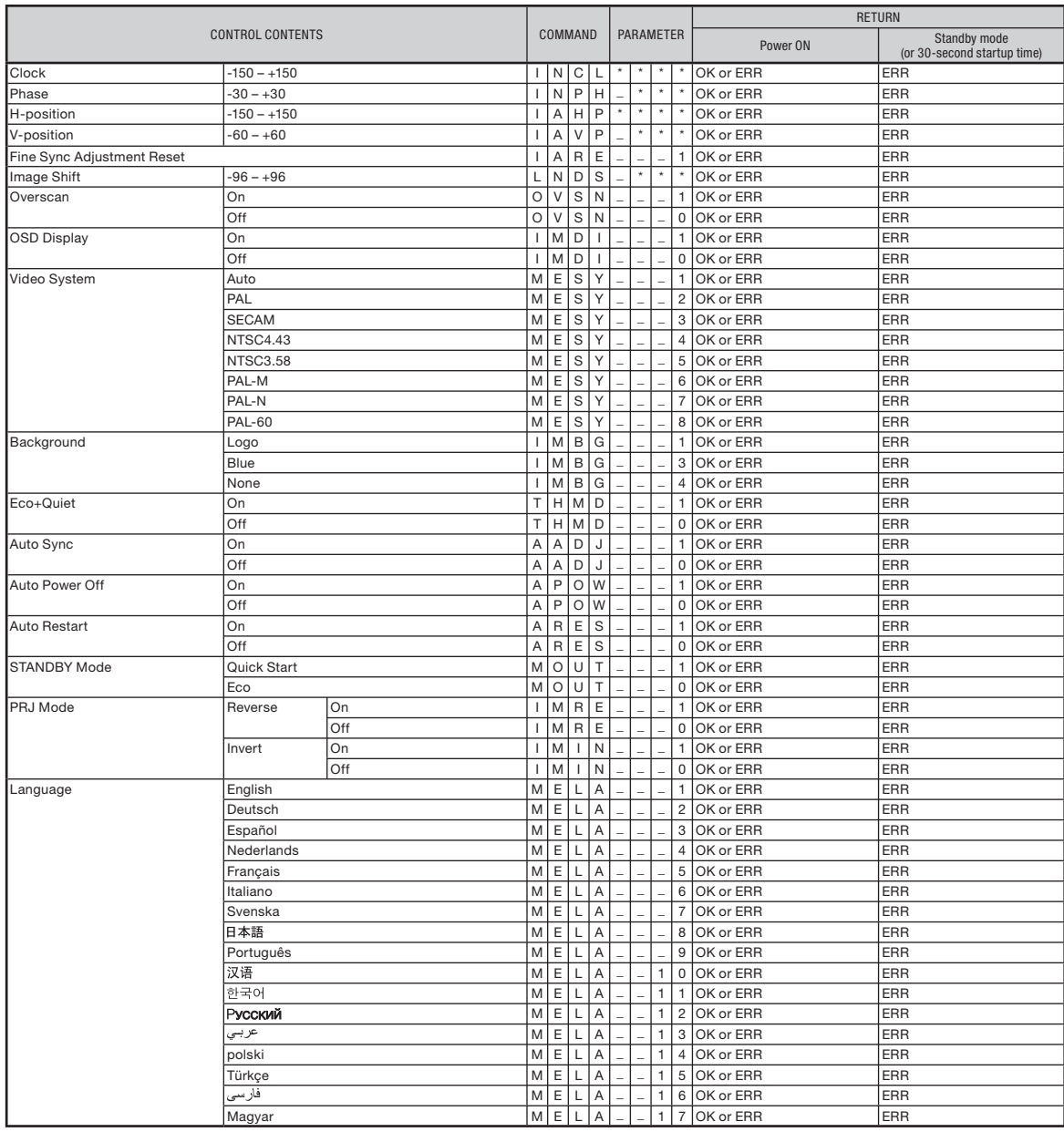

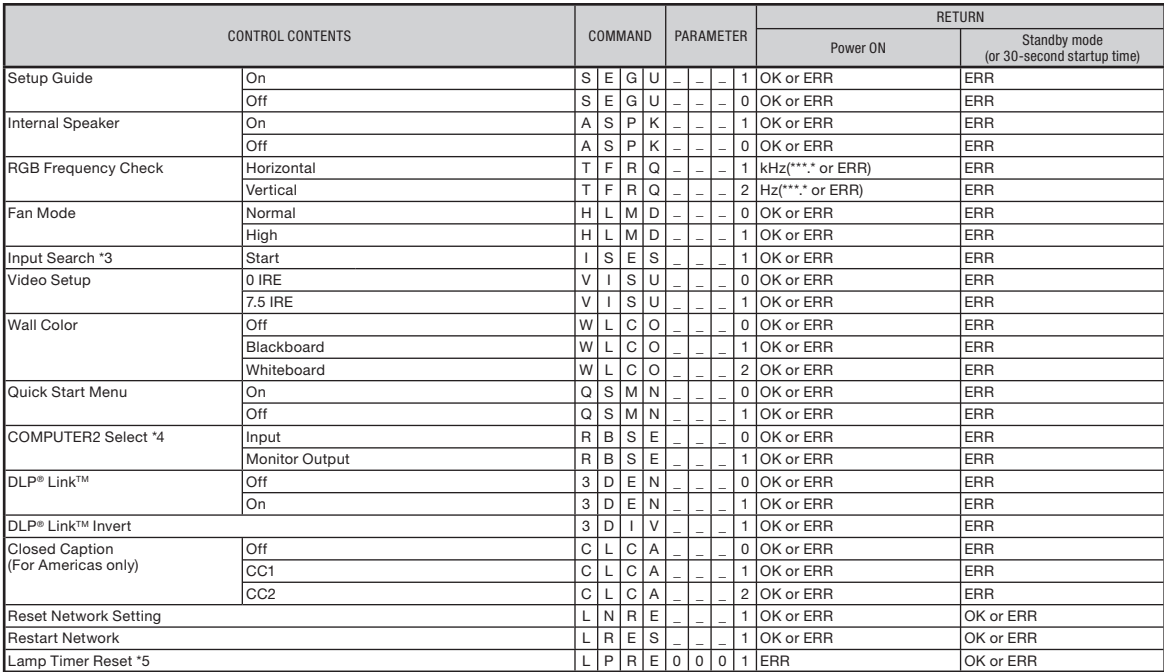

\*1 For setting the projector name, send the commands in the order of PJN1, PJN2 and PJN3.

\*2 When "COMPUTER2 Select" is set to "Monitor Output", you may receive an "ERR" response code.

\*3 When the next command is sent during input search, you may receive an "ERR" response code, and the input search is canceled.

\*4 When "COMPUTER2" is selected in the INPUT list, "COMPUTER2 Select" cannot be set to "Monitor Output".

\*5 The Lamp Timer Reset command is available only in standby mode.

# <span id="page-9-0"></span>Operating the Projector Using the PJLink™ Protocol

#### The projector conforms with the PJLink™ standard Class 1. The commands to be used in controlling the projector by the PJLink™ protocol are as shown below.

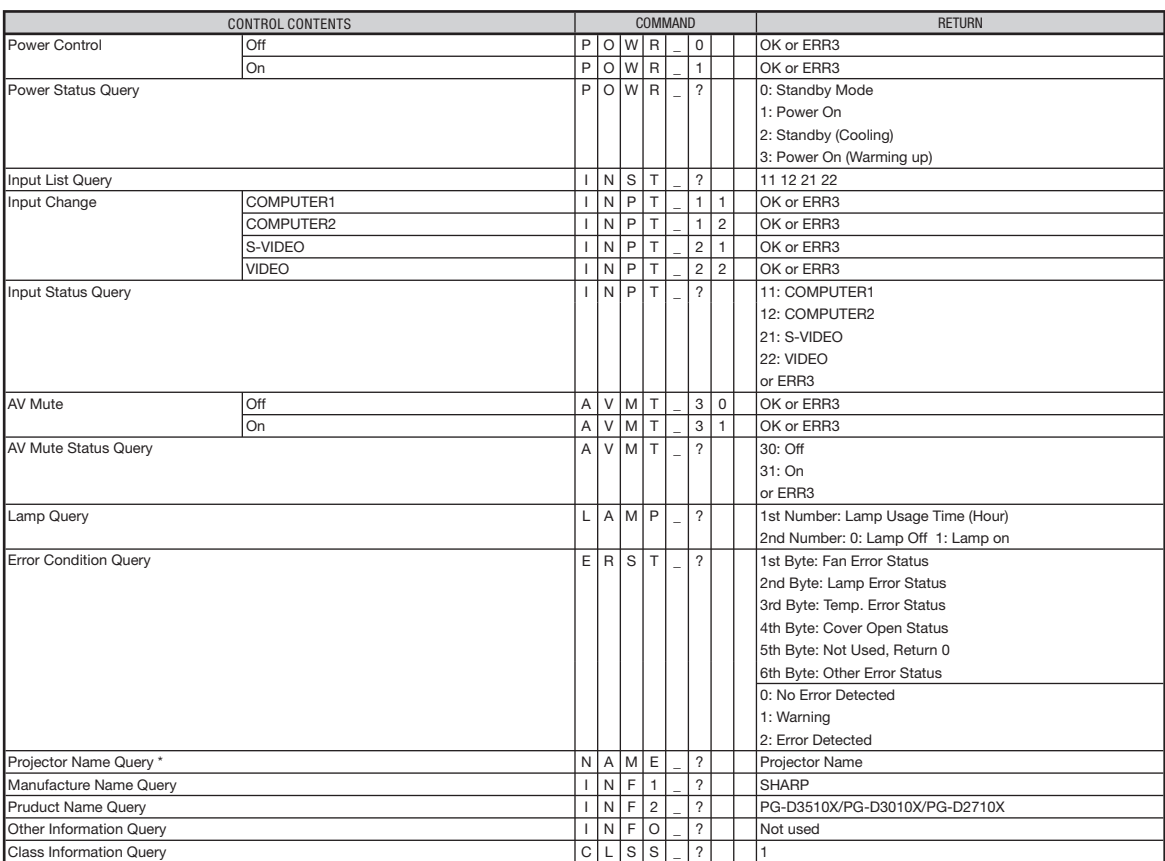

\* You can set "Projector Name" at "Making General Setting for the Network (Network-General)" on page [20](#page-19-0).

PJLink™ Authentication:

The password to be used for PJLink™ is the same as the one you have set in "Setting the Security (Network-Security)" (page [19](#page-18-0)). When operating without authentication, do not set a password.

PJLink<sup>™</sup> Compliant:

This product conforms with the PJLink standard Class 1 and all Class 1 commands are implemented. This product confirms with the PJLink standard specification version 1.00. For additional information, visit "http://pjlink.jbmia.or.jp/english/".

<span id="page-10-0"></span>This section describes the basic procedure for using the projector via the network. If the network is already constructed, the projector's network settings may need to be changed. Please consult your network administrator for assistance with these settings. You can make network settings both on the projector and on the computer. The following procedure is for making settings on the computer.

### Network settings on the computer

#### 1. Connecting the projector to a computer

Connect a LAN cable (Category 5, cross-over type) between the computer and projector.

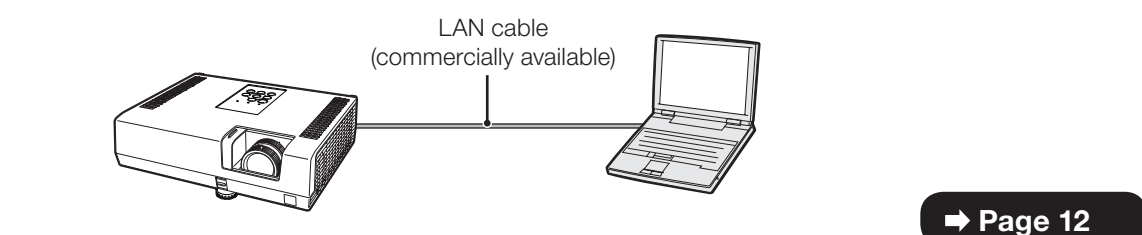

### 2. Setting an IP address for the computer

Adjust the IP settings of the computer to enable one-to-one communications with the projector.

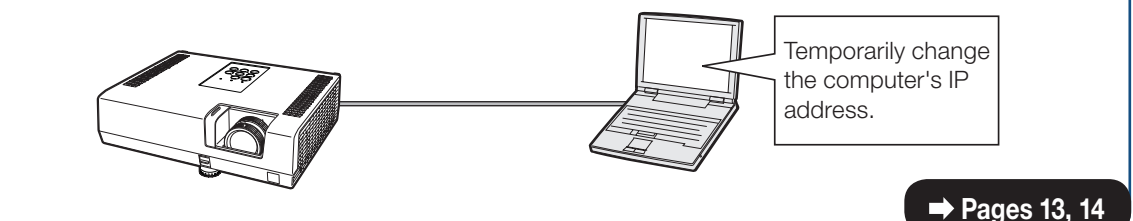

#### 3. Setting up a network connection for the projector

Adjust the projector network settings to conform to your network.

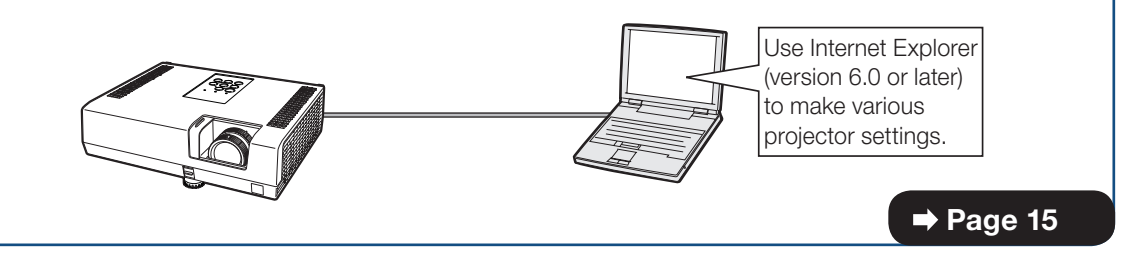

- Microsoft®, Windows® and Windows Vista®are registered trademarks of Microsoft Corporation in the United States and/or other countries.
- PJLink is a registered trademark or an application trademark in Japan, the United States, Canada, E.U., China and/or other countries/regions.
- All other company or product names are trademarks or registered trademarks of their respective companies.

### <span id="page-11-0"></span>1. Connecting the Projector to a Computer

Establishing a one-to-one connection from the projector to a computer. Using a commercially available LAN cable (UTP cable, Category 5, cross-over type) you can configure the projector via the computer.

- Disconnect the computer's LAN cable from the existing network.
- 2 Connect a commercially available LAN cable (UTP cable, Category 5, cross-over type) to the projector's LAN terminal and connect the other end of the cable to the computer's LAN terminal.

A LAN cable being connected to the network

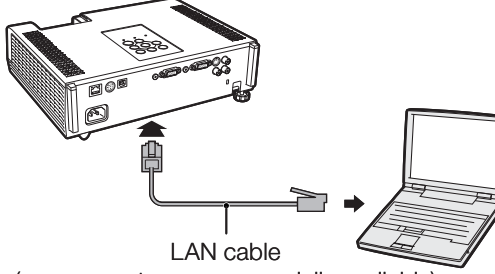

(cross-over type, commercially available)

**3** Plug the power cord into the AC socket of the projector.

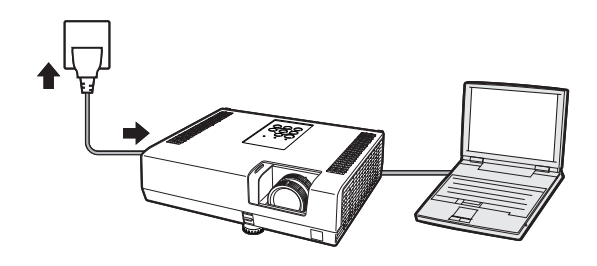

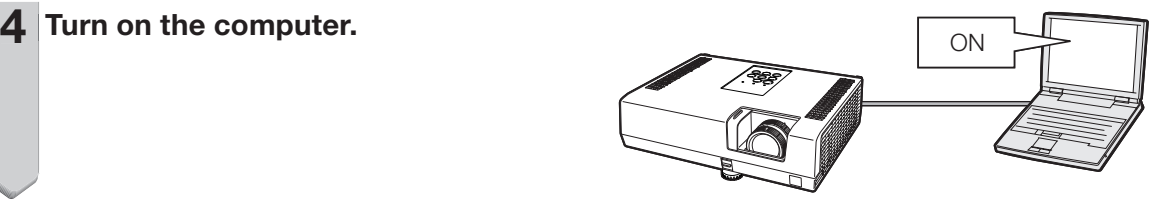

#### Info

Confirm that the LINK LED on the rear of the projector illuminates. If the LINK LED does not illuminate, check the following:

- The LAN cable is properly connected. •
- The power switches of both the projector and the computer are on.

This completes the connection. Now proceed to "2. Setting an IP Address for the Computer".

### <span id="page-12-0"></span>2. Setting an IP Address for the Computer

The following describes how to make settings in Windows Vista®.

1

- Log on the network using the administrator's account for the computer.
- 2 Click "start", and click "Control Panel".  $\mathbf{P}$

- **Click "View network status and** tasks" of "Network and Internet", and click "View status" in the new window. 3
	- This manual uses examples to explain the operations in Category View. If you are using Classic View, double-click "Network and Sharing Center".

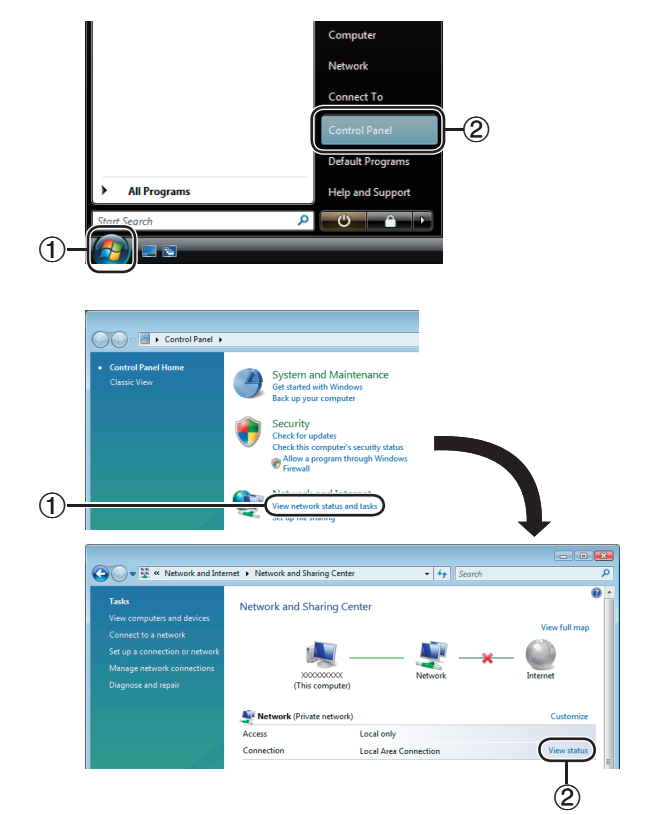

#### Click "Properties". 4

When the user account control display is • displayed, click "Continue".

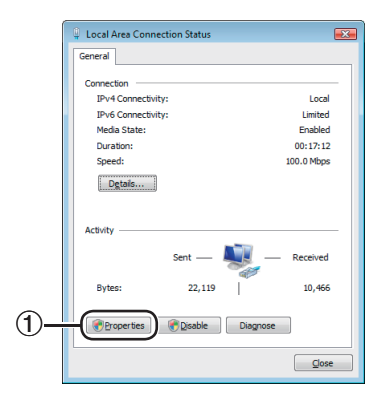

<span id="page-13-0"></span>5 Click "Internet Protocol Version 4 (TCP/IPv4)", and click the "Properties" button.

6 Confirm or change an IP address for the setup computer.  $(1)$  Confirm and note the current IP address, Subnet mask and Default gateway. Make sure to note the current IP address, Subnet mask and Default gateway as you will be required to reset them later.

2 Set temporarily as follows: IP address: 192.168.150.3 Subnet mask: 255.255.255.0 Default gateway: (Do not input any values.)

### $\bigotimes$  Note

The factory default settings for the projector are • as follows: DHCP Client: OFF IP address: 192.168.150.2 Subnet mask: 255.255.255.0 Default gateway: 0.0.0.0

7 After setting, click the "OK" button, and then restart the computer.

After confirming or setting, proceed to "3. Setting up Network Connection for the Projector".

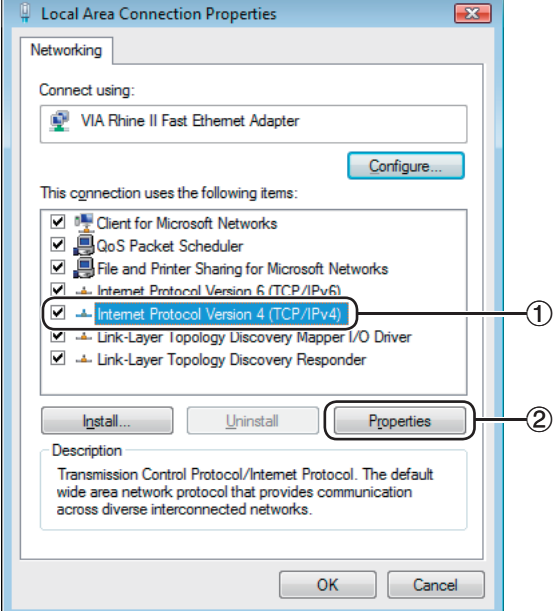

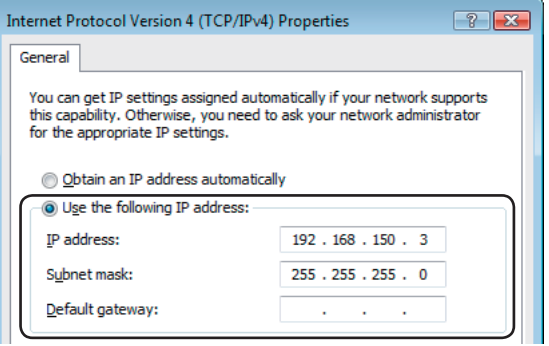

### <span id="page-14-0"></span>3. Setting up a Network Connection for the Projector

Settings for such items as the projector's IP address and subnet mask are compatible with the existing network. Set each item on the projector as follows. (See page 55 of the projector's operation manual for setting.) DHCP Client: Off IP Address: 192.168.150.002 Subnet Mask: 255.255.255.000

- **Start Internet Explorer (version 6.0** or later) on the computer, and enter "http://192.168.150.2/" in "Address", and then press the "Enter" key. 1
- 2 If a user name and a password have not yet been set, just click the "OK" button.
	- If a user name and a password have been set, input the user name and the password, and click the "OK" button.
	- If the user name or password is entered incorrectly three times, an error message will be displayed.
	- When you are using Internet Explorer 7 or later, other setup screen may be displayed. In this case, make the proper adjustments for the setup screen.

#### $3$  When the screen as shown on the right appears, click "TCP/IP".

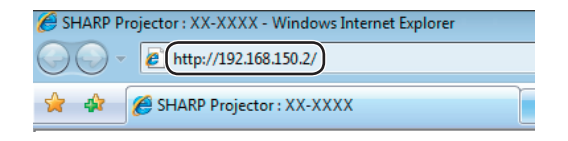

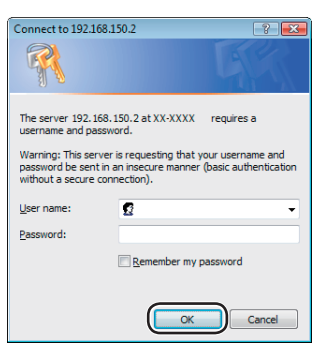

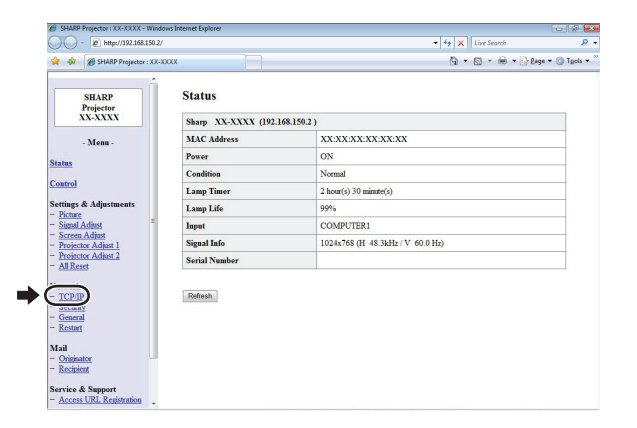

#### <span id="page-15-0"></span>The TCP/IP setting screen appears, ready for network settings for the projector. 4

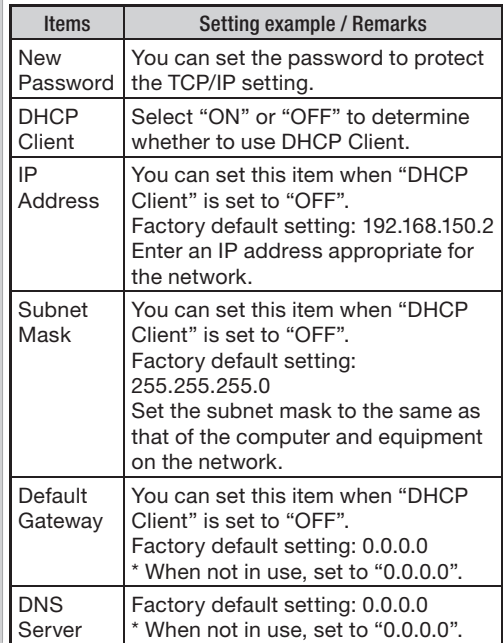

### **Note**

- Confirm the existing network's segment (IP address group) to avoid setting an IP address that duplicates the IP addresses of other network equipment or computers. If "192.168.150.2" is not used in the network having an IP address of "192.168.150.XXX", you don't have to change the projector IP address.
- For details about each setting, consult your network administrator.

Click the "Apply" button.

The set values appear. Confirm that the values are set properly, and then click the "Confirm" button. 6

#### • Close the browser.

- This completes the network settings. •
- After setting items, wait for about 15 seconds and then re-access.
- Change the IP address of the setting computer back to its original address, which you have noted down in Step 6- $(1)$  on page [14](#page-13-0), and then connect the computer and the projector to the network.

#### Network - TCP/IP

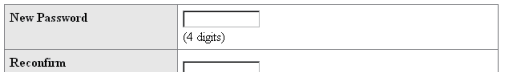

This password is for protection of the TCP/IP setting.

Apply

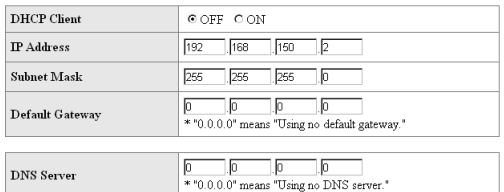

#### Network - TCP/IP

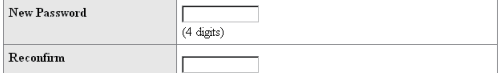

This password is for protection of the TCP/IP setting.

Apply

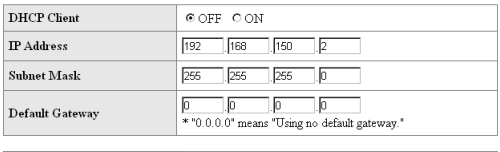

 $\fbox{0.000cm} \fbox{0.00cm} \fbox{0.00cm} \fbox{0.00cm}$  <br> \* "0.0.0.0" means "Using no DNS server."

**DNS** Server

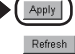

#### Network - TCP/IP

The TCP/IP settings will be changed as below.

DHCP Client : OFF  $: 192.168.150.2$ TP Address Subnet Mask : 255.255.255.0  $\text{Default Gateway}: 0.0.0.0$ DNS Server  $: 0.0.0.0$ 

Do you want to change the TCP/IP settings?

#### Confirm Cancel

After you click "Confirm", if you want to continue to operate this projector via the network,<br>please wait for about 15 seconds and then re-access to "192.168.150.2".

5

## <span id="page-16-0"></span>Controlling the Projector via LAN

After connecting the projector to your network, enter the projector IP address in "Address" on Internet Explorer (version 6.0 or later) using a computer on the network to start a setup screen that will enable control of the projector via the network.

### Controlling the Projector Using Internet Explorer

Complete connections to external equipment before starting the operation. (See pages 21-25 of the projector's operation manual.) Complete the AC cord connection. (See page 25 of the projector's operation manual.)

### **Note**

1

- When connecting the projector to the LAN, use a commercially available LAN cable (UTP cable, Category 5, cross-over type). When connecting the projector to a hub, use a straight-through cable.
	- **Start Internet Explorer on the** computer.
- Enter "http://" followed by the projector IP address set by the procedure on page [16](#page-15-0) followed by "/" in "Address", and then press the "Enter" key.  $\mathbf{P}$ 
	- When "DHCP Client" is set to "OFF" on the projector, IP address is 192.168.150.2. If you did not change the IP address in "3. Setting up a Network Connection for the Projector" (pages 15-[16](#page-14-0)), enter "http://192.168.150.2/".
- 3 A screen for controlling the 3 projector appears, ready for performing various status conditions, control, and settings.

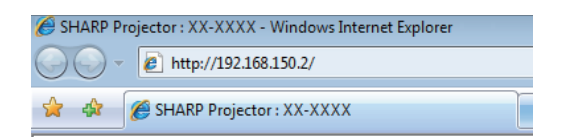

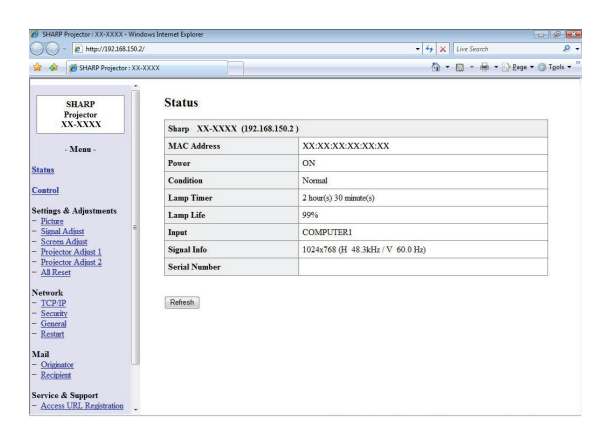

### <span id="page-17-0"></span>**Confirming the Projector** Status (Status)

**Status** 

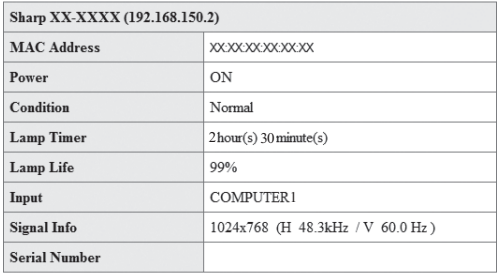

Refresh

On this screen, you can confirm the projector status. You can confirm the following items:

- MAC Address
- Power
- Condition •
- Lamp Timer •
- Lamp Life •
- Input
- Signal Info •
- Serial Number

### **Note**

- If you click the "Refresh" button before the screen is displayed completely, an error message ("Server Busy Error") will be displayed. Wait for a moment and then operate again.
- For details about each item, refer to the projector's operation manual.

### Controlling the Projector (Control)

#### Control

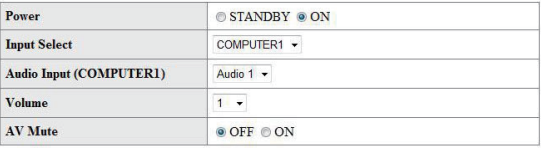

Refresh

On this screen, you can perform projector control. You can control the following items:

- Power
- Input Select
- Audio Input •
- Volume
- AV Mute

### $\bigotimes$  Note

- If you click the "Refresh" button before the screen is displayed completely, an error message ("Server Busy Error") will be displayed. Wait for a moment and then operate again.
- You cannot operate this page while the projector is warming up.
- While the projector is in standby mode, you can only control "Power ON".
- For details about each item, refer to the projector's operation manual.

### <span id="page-18-0"></span>Setting and Adjusting the Projector (Settings & Adjustments)

#### Example: "Picture" screen display for COMPUTER1

#### Settings & Adjustments -Picture (COMPUTER1)

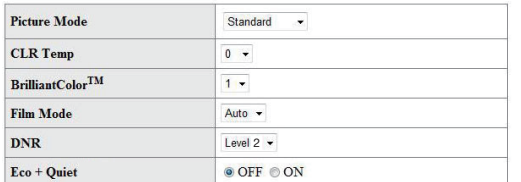

#### Reset

Refresh

On these screens, you can make projector settings or adjustments. You can set or adjust the following items:

- Picture Mode
- Projection Mode Wall Color •

• OSD Language Auto Sync • • Auto Power Off Auto Restart • • Internal Speaker • RS-232C Speed • Fan Mode

Quick Start Menu • • COMPUTER2 Select • DLP® Link™ • DLP® Link™ Invert

All Reset •

- CLR Temp
- BrilliantColor™
- Film Mode
- DNR
- Eco + Quiet
- Resolution Setting
- Signal Type
- Video System •
- Video Setup •
- Resize
- Overscan •
- OSD Display
- Background
- Setup Guide

### $\mathop{\mathbb{Q}}\nolimits$  Note

- If you click the "Refresh" button before the screen is displayed completely, an error message ("Server Busy Error") will be displayed. Wait for a moment and then operate again.
- You cannot operate this page while the projector is warming up.
- For details about each item, refer to the projector's operation manual.

Setting the Security (Network – Security)

#### **Network - Security**

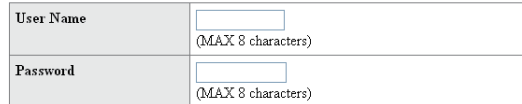

This user name / password is for accessing via Web browser and Telnet. ou will need to re-login with the new user name / new password after you change the user name / password.

 $\vert \vert_0$ 

 $\sqrt{0}$ 

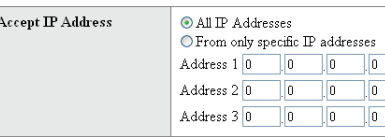

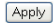

Refresh

#### On this screen, you can make settings relating to security.

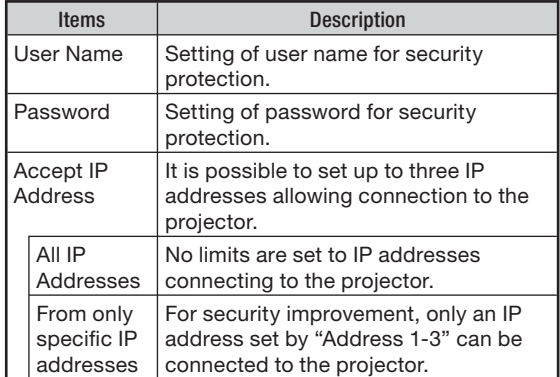

### **Note**

- User Name and Password can be up to 8 characters.
- You can input the characters below: a-z, A-Z, 0-9, -, \_

### <span id="page-19-0"></span>Making General Settings for the Network (Network - General)

#### Network - General

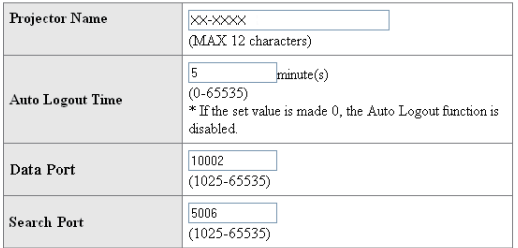

Apply

Refresh

#### On this screen, you can make general settings relating to the network.

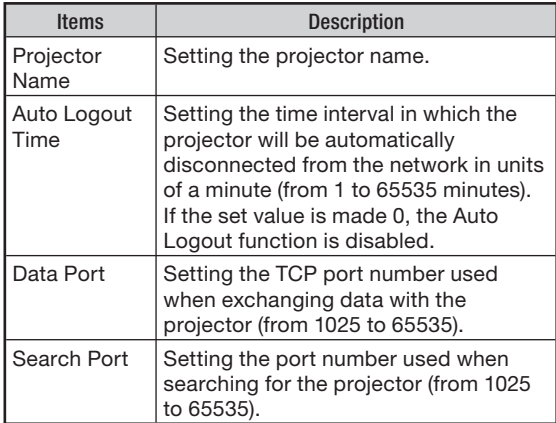

After clicking the "Apply" button, the set values appear. Confirm that the values are set properly, and then click the "Confirm" button.

### **Note**

- After setting items, wait for about 15 seconds and then re-access.
- Projector Name can be up to 12 characters.
- You can input the characters below: A-Z, 0-9, -, \_, (,), space (When "a-z" are input, they are converted to "A-Z" automatically.)

### Setting for Sending E-mail when an Error Occurs (Mail – Originator Settings)

#### **Mail-Originator Settings**

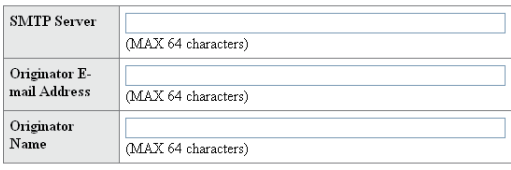

Apply

Refresh

#### On this screen, you can make settings for sending e-mail to report when the projector has generated an error.

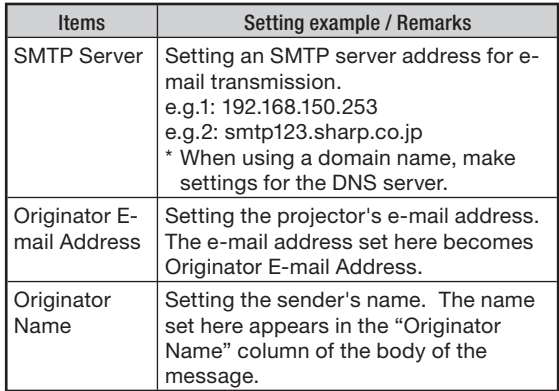

### **Note**

- SMTP Server, Originator E-mail Address and Originator Name can be up to 64 characters.
- You can input the characters below: SMTP Server and Originator E-mail Address: a-z, A-Z, 0-9, !, #, \$, %, &, \*, +, -, /, =, ?, ^,  $\{, \, \vert, \, \}$ ,  $, \_, \', \_, \&$

(You can input "@" only one time for "Originator E-mail Address".)

Originator Name : a-z, A-Z, 0-9, -, \_, (,), space

• If the settings of "3. Setting up a Network Connection for the Projector" on pages [15](#page-14-0) and [16](#page-15-0) are incorrectly set, e-mail will not be sent.

### <span id="page-20-0"></span>Setting Error Items and Destination Addresses to which E-mail is to be Sent when an Error Occurs (Mail – Recipient Settings)

#### **Mail - Recipient Settings**

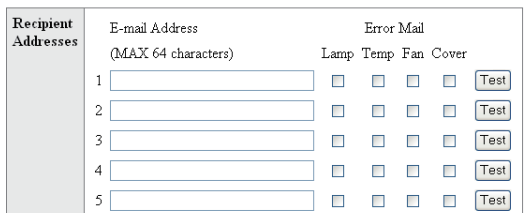

Apply

Refresh

#### On this screen, you can input e-mail destinations to which error notification (error items) e-mails are sent.

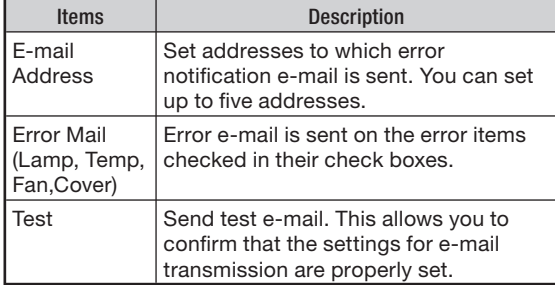

### **Note**

- E-mail Address can be up to 64 characters. •
- You can input the characters below: a-z, A-Z, 0-9, !, #, \$, %, &,  $\star$ , +, -,  $\ell$ , =, ?,  $\wedge$ ,  $\{$ ,  $\}$ ,  $\}$ ,  $\check{a}$ ,  $\check{a}$ ,  $\check{a}$ ,  $\check{b}$ ,  $\check{a}$ ,  $\check{a}$

(You can input "@" only one time.)

For details about error items, refer to the • projector's operation manual.

### Setting Error Items and the URL that are to be Displayed when an Error Occurs (Service & Support – Access URL)

Service & Support - Access URL Registration

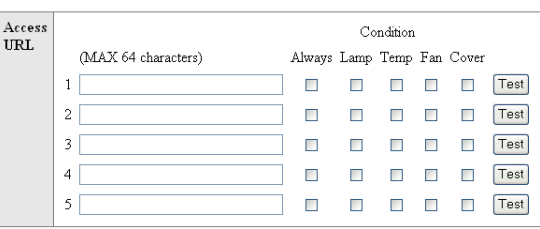

Apply

Refresh

#### On this screen, you can make settings of the URL and error items that are to be displayed when the projector has generated an error.

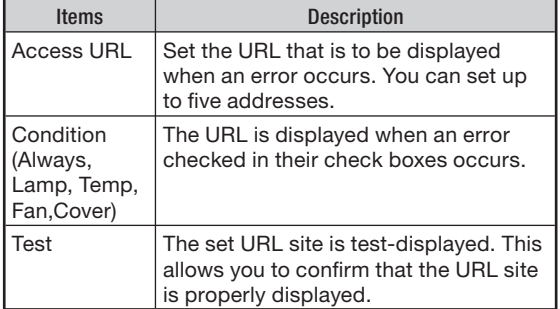

#### Example of the display when an error occurs

#### **Status**

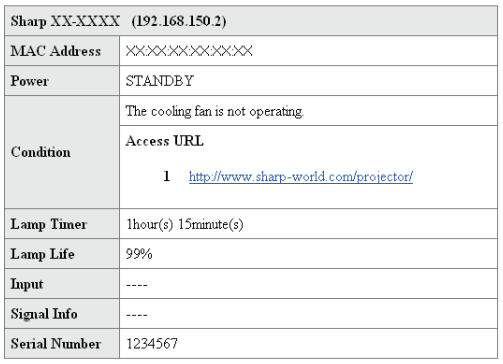

Refresh

# <span id="page-21-0"></span>Resetting the Lamp Timer of the Projector via LAN

When the projector is connected to a network, you can use the communications program to send a command to reset the lamp timer. The example below uses Windows® XP as the operating system. When you use Windows Vista®, use other communications program referring to the following steps, because Windows Vista® does not come with HyperTerminal.

- Click "Start" "All Programs" "Accessories" – "Communications" – "HyperTerminal". 1
	- If you do not have HyperTerminal installed, see the operation manual of your computer.
	- Depending on the settings of your computer, you may be required to enter your area code and other details. Enter the information as required.
- Enter a name in the "Name" field, and click "OK". 2

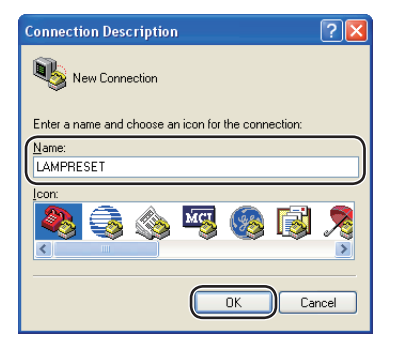

**3** If you are required to enter the area code, enter it in the "Area code" field. From the "Connect" using" drop-down menu, select "TCP/IP (Winsock)", and click "OK".

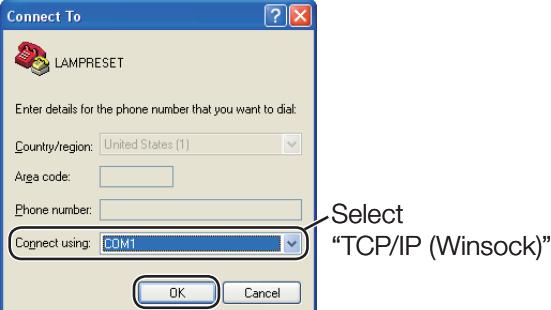

Enter the IP address of the projector in the "Host address" field (see "TCP/IP" on the "Network" menu of the projector), and enter the data port of the projector in the "Port number" field ("10002" is the factory default setting), and click "OK". 4

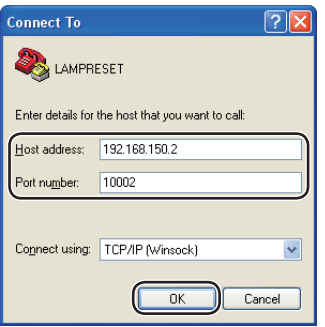

### Resetting the Lamp Timer of the Projector via LAN

- **5** Click "Properties" on the "File" menu.
- 6 Click the "Settings" tab, and then click "ASCII Setup". 61

Select the check boxes next to "Send line ends with line feeds", "Echo typed characters locally", and "Append line feeds to incoming line ends", and click "OK". 7

The LAMPRESET Properties window • appears, click "OK".

- 8 If a user name and/or password is set for the projector, enter the user name and password.
- **9** Send the lamp reset command "LPRE0001".
	- This command can only be sent when the projector is in standby mode.
	- When "OK" is received, this indicates that the lamp was successfully reset.

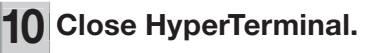

**CLAMPRESET - HyperTerminal** File Edit View Call Transfer Help **DG 83 08 8** 

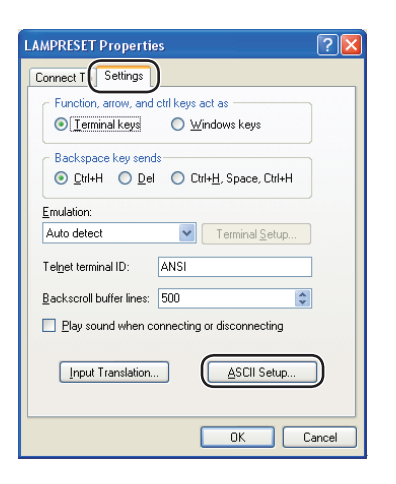

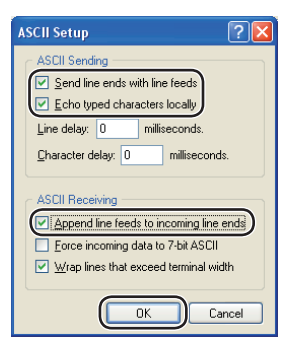

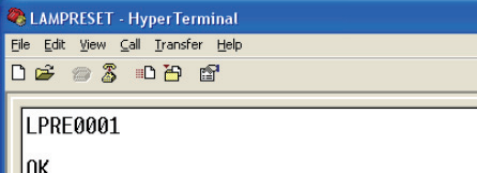

# <span id="page-23-0"></span>**Troubleshooting**

### Communication cannot be established with the projector

#### When connecting the projector using serial-connection

- \ Check that the RS-232C terminal of the projector and a computer or the commercially available controller are connected correctly.
- \ Check that the RS-232C cable is a cross-over cable.
- \ Check that the RS-232C port setting for the projector corresponds to the setting for the computer or the commercially available controller.

#### When connecting the projector to a computer using network (LAN) connection

- Check that the cable's connector is firmly inserted in the LAN terminal of the projector.
- Check that the cable is firmly inserted into a LAN port for a computer or a network device such as a hub.
- \ Check that the LAN cable is a Category 5 cable.
- Check that the LAN cable is a cross-over cable when connecting the projector to a computer directly.
- $\blacksquare$  Check that the LAN cable is a straight-through cable when connecting the projector with a network device such as a hub.
- $\triangleleft$  Check that the power supply is turned on for the network device such as a hub between the projector and a computer.
- $\blacktriangleleft$  If all of the above are unsuccessful, restart the network function using "Network" "Restart Network". (See page 55 of the projector's operation manual.)

#### Check the network settings for the computer and the projector

- \ Check the following network settings for the projector.
	- IP Address
		- Check that the IP address for the projector is not duplicated on the network.
	- Subnet Mask •

When the gateway setting for the projector is "0.0.0.0" (Not Used), or the gateway setting for the projector and the default gateway setting for the computer are the same:

- The subnet masks for the projector and the computer should be the same. •
- The IP address parts shown by the subnet mask for the projector and the computer should be the same.
	- (Example)

When the IP address is "192.168.150.2" and the subnet mask is "255.255.255.0" for the projector, the IP address for the computer should be "192.168.150.X" (X=3-254) and the subnet mask should be "255.255.255.0".

• Gateway

When the gateway setting for the projector is "0.0.0.0" (Not Used), or the gateway setting for the projector and the default gateway setting for the computer are the same:

- The subnets for the projector and the computer should be the same. •
- The IP address parts shown by the subnet mask for the projector and the computer should be the same.

(Example)

When the IP address is "192.168.150.2" and the subnet mask is "255.255.255.0" for the projector, the IP address for the computer should be "192.168.150.X" (X=3-254) and the subnet mask should be "255.255.255.0".

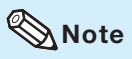

- When "DHCP Client" is set to "OFF" on the projector: IP address: 192.168.150.2 Subnet mask: 255.255.255.0 Gateway address: 0.0.0.0 (Not Used)
- For network settings for the projector, refer to page [15](#page-14-0).

Take the following steps for checking the network settings for the computer.

- 1. Open a command prompt.
	- In the case of Windows® 2000: click "start" → "Programs" → "Accessories" → "Command Prompt" in order.
	- In the case of Windows® XP, Windows Vista®: click "start" → "All Programs"
	- ➔ "Accessories" ➔ "Command Prompt" in order.

2. After launching the command prompt, enter the command "ipconfig", and press the "Enter" key.

**Note** 

Communication may not be established even after carrying out the network settings • for the computer. In such cases, restart your computer.

C:\>ipconfiq

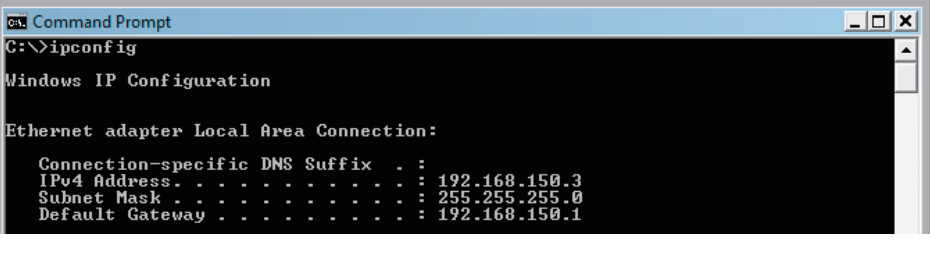

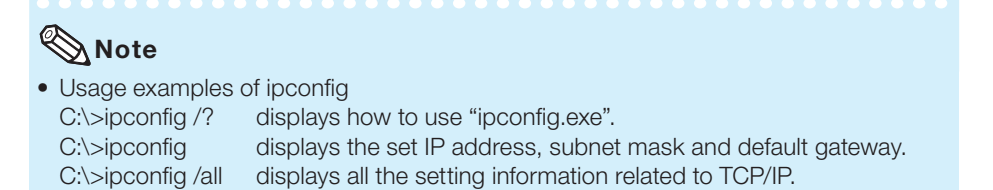

3. To return to the Windows® screen, enter "exit" and press the "Enter" key.

### **Troubleshooting**

- Check if the "TCP/IP" protocol is operating correctly using the "PING" command. Also, check if an IP address is set.
	- 1. Open a command prompt.
		- In the case of Windows® 2000: click "start" → "Programs" → "Accessories" → "Command Prompt" in order.
		- In the case of Windows® XP, Windows Vista®: click "start" → "All Programs" → "Accessories" ➔ "Command Prompt" in order.
	- 2. After launching the command prompt enter a command "PING".
		- Entry example C:\>ping XXX.XXX.XXX.XXX

 "XXX.XXX.XXX.XXX" should be entered with an IP address to be connected to, such as the projector.

3. When connecting normally, the display will be as follows. (The screen may be slightly different depending on the OS type.) <Example> when the IP address connected to is "192.168.150.1"

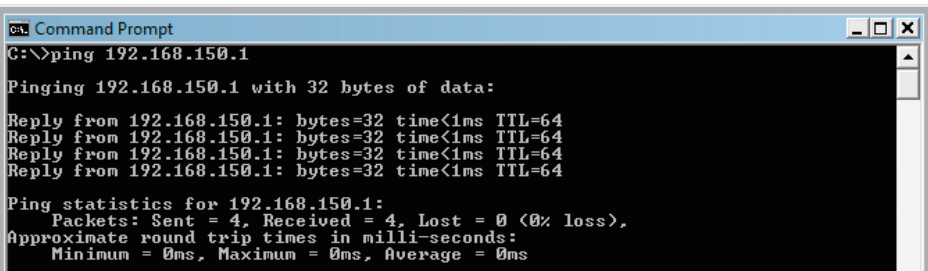

- 4. When a command cannot be sent, "Request time out" will be displayed. Check the network setting again.
	- If communication can still not be established properly, contact your network administrator.
- 5. To return to the Windows® screen, enter "exit" and then press the "Enter" key.
- \ When the projector cannot be connected, even though the "PING" command is checked: 1. When "Accept IP Address" is set on the projector, set the IP address of the PC to be connected.
	- 2. When a security software is installed on the PC, or when a fire wall has been set up for the network system, connection may not be possible. Consult the system administrator when, for example, you want to change the settings to enable use of the TCP port set as the data port.
	- 3. When neither of the above two items applies, change the settings for the data port.

#### A connection cannot be made because you have forgotten your user name or your password.

- $\blacktriangleleft$  Initialize the settings. (See page 55 of the projector's operation manual.)
- \ After the initialization, carry out setting again.

Free Manuals Download Website [http://myh66.com](http://myh66.com/) [http://usermanuals.us](http://usermanuals.us/) [http://www.somanuals.com](http://www.somanuals.com/) [http://www.4manuals.cc](http://www.4manuals.cc/) [http://www.manual-lib.com](http://www.manual-lib.com/) [http://www.404manual.com](http://www.404manual.com/) [http://www.luxmanual.com](http://www.luxmanual.com/) [http://aubethermostatmanual.com](http://aubethermostatmanual.com/) Golf course search by state [http://golfingnear.com](http://www.golfingnear.com/)

Email search by domain

[http://emailbydomain.com](http://emailbydomain.com/) Auto manuals search

[http://auto.somanuals.com](http://auto.somanuals.com/) TV manuals search

[http://tv.somanuals.com](http://tv.somanuals.com/)